OBS: Com o intuito de evitar golpes, verifique o recebimento no aplicativo do banco.

[Clique no link à seguir:](https://www.gerarpix.com.br/) <https://www.gerarpix.com.br/>

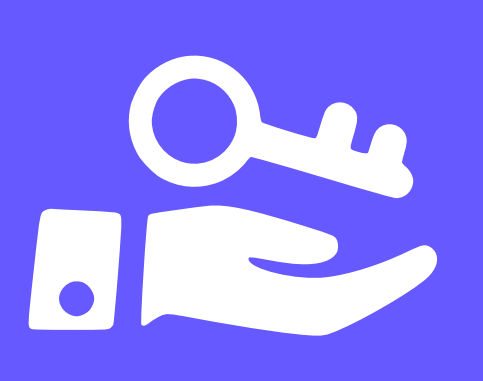

Escolha o tipo de chave desejado e preencha de acordo a chave definida para sua conta bancária Pessoa Jurídica

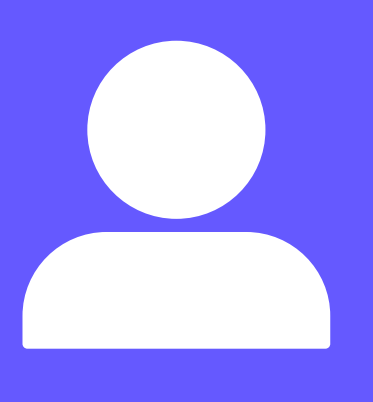

Em "Nome do beneficiário" insira a razão social de sua empresa

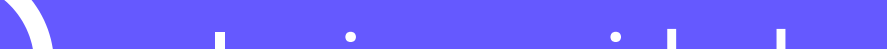

Insira a cidade que sua empresa está localizada

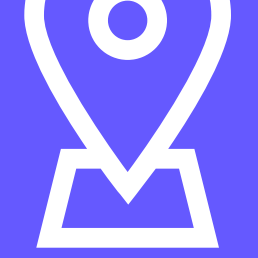

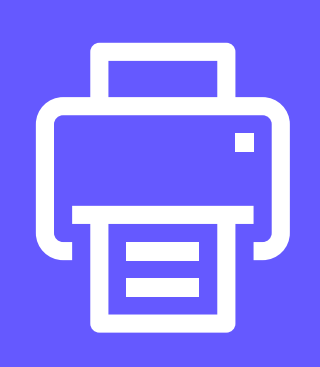

Após preencher os dados corretamente, clique no botão "Gerar" e depois em "Imprimir plaquinha PIX"

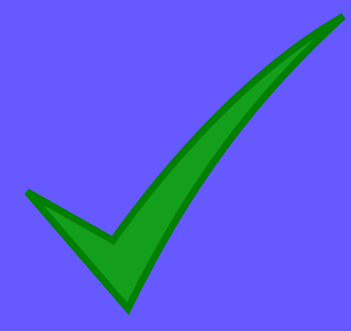

Pronto! Coloque a placa em local visível e utilize para receber valores via PIX.

## **Qr Code PIX**

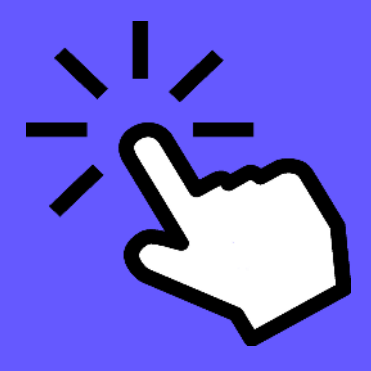

Faça a sua placa para com Qr Code para receber pagamentos via PIX